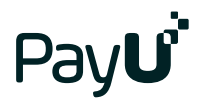

# Przewodnik Sprzedającego

### Spis treści

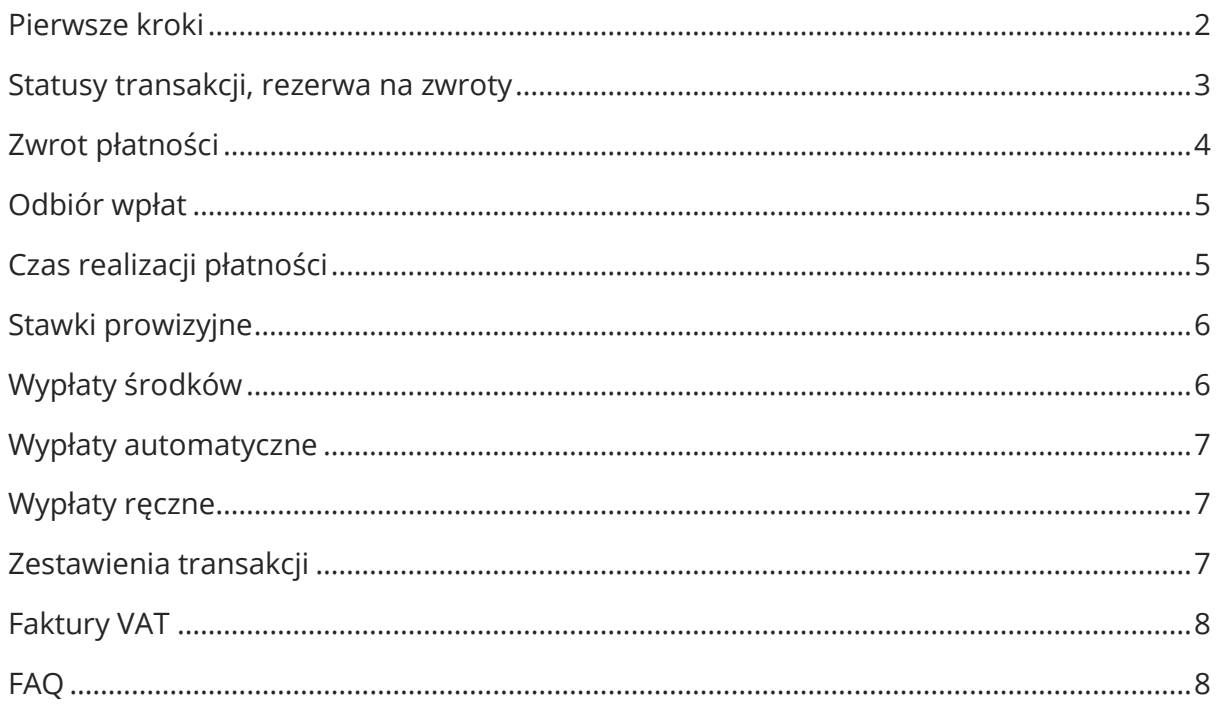

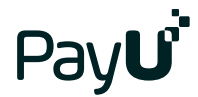

### **Pierwsze kroki**

### **1. Dodanie sklepu**

- Przejdź do zakładki Płatności elektroniczne
- Wybierz Moje sklepy
- Kliknij przycisk Dodaj sklep
- Uzupełnij formularz

Dopóki Twoja firma nie zostanie aktywowana, możesz dodać maksymalnie 3 sklepy. Do każdego adresu URL musi być dodany oddzielny sklep.

### **2. Dodanie punktu płatności**

Do wyboru są dwa typy płatności (POS):

- REST API (nazywany też Open PayU lub Checkout summary) domyślny sposób integracji (np. dla platformy IAI Shop). Umożliwia obsługę wszystkich kanałów płatności PayU.
- Classic API (nazywany też New Payment) niestandardowy sposób integracji (np. wykorzystywany w platformie Click Shop). Wybierając tę opcję musisz też wybrać kodowanie danych i podać adresy URL: powrotu (pobłędnej i poprawnej płatności) oraz raportów (pomiń to pole, jeśli Twój sklep nie udostępnia klientom informacji o zmianie statusu transakcji).

Dopóki Twoja firma nie zostanie aktywowana, możesz dodać maksymalnie 3 punkty płatności w każdym sklepie.

Wybór danego punktu płatności spowoduje wygenerowanie odpowiednich kluczy konfiguracji:

- jeśli sklep potrzebuje **jeden klucz MD5**, należy utworzyć punkt płatności w wariancie **REST API**
- jeśli sklep potrzebuje **dwa klucze MD5**, należy utworzyć punkt płatności w wariancie **Classic API**

Wygenerowane klucze konfiguracyjne należy wprowadzić w aplikacji sklepu.

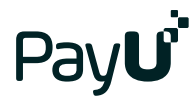

**Ważne:** Jeżeli usuniesz punkt płatności, stracisz też historię transakcji.

Szczegółowe informacje dla developerów znajdziesz w dokumentacji technicznej dla [REST API](http://developers.payu.com/pl/restapi.html) oraz [Classic API.](http://developers.payu.com/pl/classic_api.html)

Pojawienie się kodu błędu 100 podczas pierwszej próby płatności oznacza błędną konfigurację sklepu z systemem PayU. Należy upewnić się, że zostały właściwie utworzone i skopiowane klucze konfiguracji z PayU do platformy sklepu.

Szczegółowe informacje dotyczące kodów błędów znajdziesz w [dokumentacji.](https://developers.payu.com/pl/classic_api.html#classic_api_error_codes)

#### **3. Rezerwa na zwroty**

Istnieje możliwość ustalenia rezerwy na zwroty – czyli kwoty, która nie będzie wypłacana z salda PayU, a pozostanie na nim na poczet realizacji ewentualnych zwrotów.

Rezerwę można ustawić po zalogowaniu do Panelu i wejściu w zakładki: "Płatności elektroniczne" →"Moje Sklepy" → po kliknięciu przycisku "edytuj" pojawi się możliwość ustawienia rezerwy.

Jeżeli nie chcesz ustalać rezerwy, wpisz cyfrę "0".

Każda utworzona rezerwa jest bezterminowa, możesz z niej zrezygnować w dowolnym momencie.

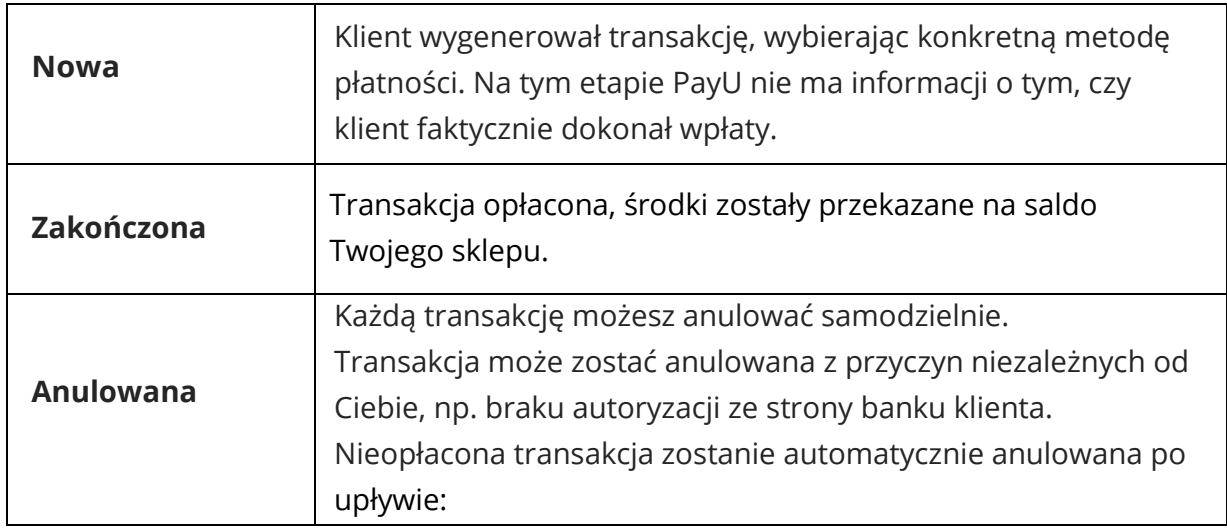

### **Statusy transakcji**

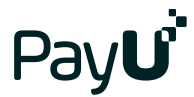

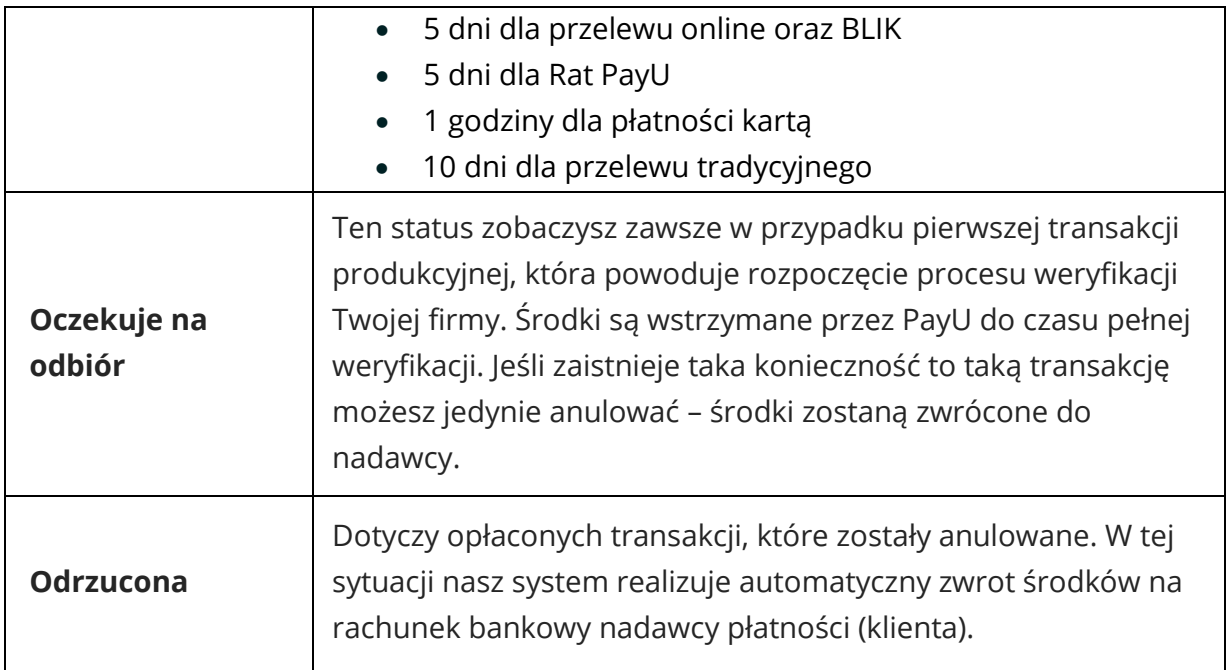

### **Zwrot płatności**

Przejdź do zakładki Płatności elektroniczne, a następnie do sekcji Transakcje. Znajdź konkretną transakcję, ustawiając parametry wyszukiwania i klikając przycisk Pokaż. Kliknij przycisk Zwróć, znajdujący się w kolumnie Akcja. Po wyświetleniu danych transakcji i kliknięciu Dalej pojawi się formularz, w którym możesz podjąć decyzję o wysokości kwoty zwrotu (minimum 0,10 PLN, kwota musi być dostępna na saldzie sklepu w PayU).

Zwrot możesz także zlecić, korzystając z zakładki Płatności elektroniczne, po przejściu do sekcji do sekcji Transakcje, a następnie Zwroty – tam znajdziesz przycisk Nowy zwrot.

Status i informacje o zwrocie widoczne są w szczegółach transakcji oraz w zakładce Zwroty. W przypadku płatności kartą, zwrot następuje na rachunek przypisany do karty.

Jeżeli zwrot jest realizowany do płatności wykonywanej za pośrednictwem BLIK, zwrot następuje na rachunek bankowy nadawcy płatności, pod którym klient ma aktywną usługę BLIK.

W przypadku płatności "Raty PayU" i "Płacę Później" zwrot zostanie zrealizowany bezpośrednio na rachunek bankowy organizacji finansującej (z którą kupujący zawarł umowę kredytową).

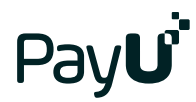

## **Odbiór wpłat**

Możliwe są dwa rodzaje odbioru wpłat: automatyczny i ręczny. Domyślnie ustawiona jest opcja odbioru automatycznego.

### **1. Automatyczny**

Po wpłynięciu środków transakcja automatycznie zmieni status na zakończona, a środki są przekazywane do Twojej dyspozycji.

### **2. Ręczny**

Należy każdorazowo akceptować pojedyncze wpłaty. Aby to zrobić, przejdź do zakładki Płatności elektroniczne, następnie wybierz Transakcje i wyświetl transakcje z wybranego okresu, klikając Pokaż. W kolumnie Akcja kliknij przycisk Odbierz, aby zaakceptować wpłatę lub Anuluj, aby zwrócić środki do nadawcy.

Jeżeli chcesz ręcznie potwierdzać każdą wpłatę, przejdź do zakładki Płatności elektroniczne i wybierz sekcję Moje sklepy. Kliknij Punkty płatności przy wybranym sklepie, a następnie kliknij nazwę punktu płatności. Opcja wyłączenia automatycznego odbioru wpłat dla wszystkich typów płatności znajduje się na dole strony.

Możesz też wyłączyć automatyczny odbiór wpłat tylko dla wybranego typu płatności. W tabeli Dostępne typy płatności, w kolumnie Auto odbiór kliknij przycisk Wyłącz.

### **Czas realizacji płatności**

Czas realizacji zależy od metody płatności, którą wybierze klient:

### **1. Płatność online**

Zarówno w przypadku płatności kartą, jak i przelewem ([pay-by-link](https://poland.payu.com/nasze-rozwiazania/przelewy/)) oraz BLIK, środki przekazujemy na saldo Twojego sklepu w ciągu kilku minut. Jeżeli klient wybierze płatność ratalną, czas realizacji jest zależny od decyzji pożyczkodawcy i może wynieść nawet do kilku dni. W przypadku płatności "płacę później", środki powinny zostać przekazane na saldo Twojego sklepu w ciągu 5 minut (od akceptacji wniosku klienta przez pożyczkodawcę).

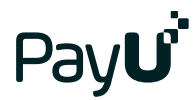

### **2. Przelew tradycyjny**

Jeżeli klient płaci wypełniając druk przelewu na poczcie lub w placówce banku, albo samodzielnie zleca przelew w serwisie transakcyjnym banku, przekazanie środków może potrwać od jednego do kilku dni roboczych. Pamiętaj, że klient nie zawsze dokonuje wpłaty bezpośrednio po wygenerowaniu transakcji.

Jeśli chcesz wyłączyć dany kanał płatności, skontaktuj się z nami za pomocą [formularza,](https://poland.payu.com/pomoc/)  [poprzez](https://poland.payu.com/pomoc/) czat lub pod numerem telefonu (61) 628 45 05.

### <span id="page-5-0"></span>**Stawki prowizyjne**

Aktualnie obowiązujące stawki prowizyjne zobaczysz w szczegółach punktu płatności. Zrobisz to klikając zakładkę Płatności elektroniczne i przechodząc w niej do sekcji Moje sklepy. Następnie kliknij Punkty płatności i wybierz odpowiedni punkt płatności, klikając jego nazwę. Stawki znajdują się w zestawieniu Dostępne typy płatności, w kolumnie Prowizja. Po utworzeniu nowego punktu płatności cenniki aktualizują się w ciągu godziny.

Prowizje pobierane są w momencie przekazywania środków na saldo Twojego sklepu. Gdy po zakończonej transakcji zdecydujesz się na zlecenie zwrotu środków, nasza prowizja nie zostanie zwrócona, ponieważ usługa (przekazanie środków do Twojego sklepu) została przez PayU wykonana.

### **Wypłaty środków**

<span id="page-5-1"></span>Płatności klientów trafiają na Twoje saldo w PayU. Środki z salda mogą być

przekazywane ręcznie lub automatycznie na Twoje konto bankowe. Każda wypłata środków w PLN z salda jest bezpłatna.

Wypłaty są realizowane przelewem tradycyjnym, dlatego czas ich realizacji jest uzależniony od sesji rozliczeń międzybankowych. Środki znajdujące się na saldzie Twojego sklepu są wypłacane w całości. Jeśli chcesz wypłacić tylko część środków, ustaw rezerwę na zwroty (patrz pkt 5. tego przewodnika). Ta kwota pozostanie zawsze na saldzie.

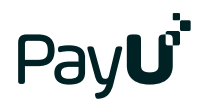

### **Wypłaty automatyczne**

Możesz dowolnie zdefiniować częstotliwość realizacji wypłat:

- okresowo (po ustalonej liczbie dni)
- w wybrane dnitygodnia
- w wybrane dnimiesiąca

Możliwe jest także ustalenie minimalnej kwoty wypłaty.

Aby zdefiniować wypłaty automatyczne, przejdź do zakładki Płatności elektroniczne i wybierz sekcję Moje sklepy. Aby przejść do ustawień wypłat automatycznych, kliknij Auto wypłaty, a następnie Edytuj auto wypłaty.

Automatyczne wypłaty są zlecane w dni robocze, około godziny 4:00. Wypłacie podlegają środki z transakcji zakończonych do godziny 23:59 dnia poprzedniego.

Automatyczne wypłaty są aktywowane po odnotowaniu kolejnej transakcji klienta. Zanim to nastąpi możesz oczywiście wypłacić środki ręcznie.

# **Wypłaty ręczne**

<span id="page-6-0"></span>Aby ręcznie zlecić wypłatę środków, przejdź do zakładki Płatności elektroniczne i wybierz sekcję Moje sklepy. Kliknij przycisk Wypłać środki i potwierdź dane do wypłaty.

### **Zestawienia transakcji**

Zestawienia transakcji to lista zakończonych płatności od klientów. Aby pobrać zestawienie, przejdź do zakładki Płatności elektroniczne, następnie do sekcji Zestawienia. Wybierz Zestawienia cykliczne lub Zestawienia na żądanie, kliknij przycisk Nowe zestawienie i uzupełnij parametry zestawienia.

Możliwe jest generowanie zestawień w formacie CSV, PDF oraz ABO – pierwszy z nich używany jest głównie do celów księgowych, wybór drugiego sugerujemy, jeśli chcesz otrzymać bardziej czytelne zestawienie.

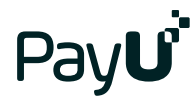

Aby edytować zestawienia cykliczne, przejdź do zakładki Zestawienia cykliczne, a następnie kliknij przycisk Edycja w kolumnie Akcja.

### **Faktury VAT**

Faktury dotyczące prowizji pobranych przez PayU służą jedynie do celów księgowych.

Zostały już wcześniej opłacone, ponieważ PayU pobiera prowizję w momencie przekazywania środków na saldo Twojego sklepu.

Faktury wystawiamy na początku każdego miesiąca kalendarzowego za wszystkie transakcje, które w poprzednim miesiącu zakończyły się przekazaniem środków na saldo Twojego sklepu.

Fakturę możesz pobrać z Panelu Menadżerskiego PayU, w tym celu przejdź do zakładki: "Płatności elektroniczne", a następnie do sekcji "Faktury VAT".

### **FAQ**

### **Gdzie znajdę klucze konfiguracyjne?**

Aby zobaczyć klucze konfiguracyjne, wybierz zakładkę Płatności elektroniczne, następnie kliknij sekcję Moje sklepy oraz przycisk Punkty płatności przy wybranym sklepie.

### **Jak zmienić rachunek do wypłat?**

Aby zmienić rachunek bankowy, przejdź do zakładki Płatności elektroniczne, do sekcji Moje sklepy. Następnie przy wybranym sklepie kliknij Autowypłaty, a w kolejnym kroku kliknij link Zmień numer konta. Wpisz numer konta i kliknij Dalej. Wykonaj przelew weryfikacyjny z nowego rachunku.

### **Jak dodać nowego użytkownika Panelu Menadżerskiego?**

Aby dodać nowego użytkownika, przejdź do zakładki Konfiguracja konta i wybierz sekcję Konta użytkowników. Następnie kliknij przycisk Dodaj użytkownika i uzupełnij formularz.

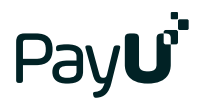

### **Czym różni się funkcja Menadżera i Użytkownika w Panelu Menadżerskim?**

Użytkownicy z uprawnieniami **Menadżera** mają pełny dostęp do wszystkich sklepów i mogą korzystać ze wszystkich funkcji. Zwykli **Użytkownicy** mogą mieć ograniczone uprawnienia.

### **Jak zmienić adres e-mail służący do logowania?**

Prosimy o wskazanie nowego adresu e-mail na piśmie, podpisanym przez właściciela lub reprezentanta firmy. Pismo należy przesłać w wiadomości na adres [operations@payu.pl.](mailto:operations@payu.pl)

#### **Jak odblokować dostęp do Panelu Menadżerskiego?**

Jeśli po nieudanych próbach logowania dostęp do Panelu Menadżerskiego został zablokowany, możesz go odzyskać resetując hasło. W tym celu na stronie do logowania kliknij link "Nie pamiętasz hasła?".

#### **Jak modyfikować uprawnienia użytkowników Panelu Menadżerskiego?**

Aby zmienić uprawnienia określonego użytkownika, przejdź do zakładki Konfiguracja konta i wybierz Konta użytkowników. Następnie kliknij login wybranego użytkownika. Przejdź do sekcji Sklepy, a następnie kliknij Edytuj uprawnienia. Możesz wybrać sklepy, do których użytkownik będzie miał dostęp, a także wskazać uprawnienia, takie jak zlecanie zwrotów, konfiguracja wypłat itp.

### **Jak ustawiać powiadomienia na koncie użytkownika PaneluMenadżerskiego?**

Aby ustawić powiadomienia wybranemu użytkownikowi, przejdź do zakładki Konfiguracja konta i wybierz Konta użytkowników. Na liście użytkowników, w kolumnie Akcja, kliknij Opcje i wybierz Powiadomienia.

#### **Jak można dokonywać testów płatności poza środowiskiem produkcyjnym?**

Możesz skorzystać ze środowiska testowego Sandbox, rejestrując się na [stronie.](https://developers.payu.com/pl/overview.html#sandbox) W razie pytań, nasz dział techniczny służy pomocą: [itsupport@payu.pl.](mailto:itsupport@payu.pl)

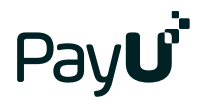

### **Jak ustawić powiadomienia o zmianie statusów transakcji dla użytkownika Panelu Menadżerskiego?**

Domyślnie powiadomienia e-mail są wysyłane na adres podany podczas zakładania konta menadżerskiego. Aby zmienić ten adres, przejdź do zakładki Konfiguracja konta i wybierz sekcję Ustawienia powiadomień. Następnie kliknij link Edycja danych i uzupełnij formularz nowymi danymi.

### **Czy klienci mogą otrzymywać informację o zmianach statusu transakcji?**

Klient każdorazowo otrzymuje e-mail z linkiem do strony, na której może zawsze sprawdzić aktualny status danej transakcji.

### **Czy klienci otrzymają informację o zleconym przeze mnie zwrocie?**

Tak, kiedy realizujesz zwrot środków, klient automatycznie otrzymuje e-mail ze szczegółami zwrotu. Powiadomienia są domyślnie włączone w języku polskim, angielskim lub czeskim.

Jeżeli masz więcej pytań, skontaktuj się z nami za pomocą [formularza, poprzez czat](https://poland.payu.com/pomoc/) lub pod numerem telefonu (61) 628 45 05.